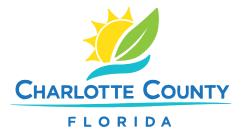

## How to Find Permit & Inspection Information Online

- 1. Go to <u>www.CharlotteCountyFL.gov</u>.
- 2. Click **Departments > Community Development**.
- 3. Under **Popular Links**, select **Online Services > Citizen Access Portal**.
- 4. Scroll to **"What would you like to do today?"** and under **Building**, click **Search Permits**.
- 5. You can search by:
  - Permit Number
  - Street Address (enter the street number and the first 3 letters of the street name)
  - Contractor's Business Name or License Number
- 6. After entering the search info, click the teal **Search** button on the left.
- 7. Results:
  - Permit Number Search: Click **Record Info** for options like:
    - Review Status: Check the plan review progress.
    - Attachments: View related documents.
    - Inspections: See scheduled or completed inspections.
  - Address Search: Download a list of permits. Click any permit number for details.
- 8. To see plan review comments, click the **View Review Status/Comments** button on the left.